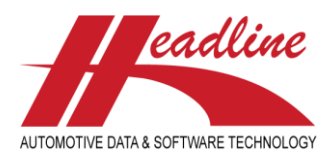

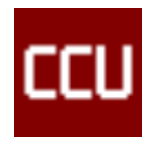

# What's new in this edition

Here at Headline we always appreciate your feedback and constructive criticism. Along with general improvements in features and bug fixes we picked the best suggestions and incorporated them in the CCU software for all our customers. The main changes from last time include:

- Drawings on crossings
- New functions in the Application/Article export
- New Export Tables options
- Text modules activation on Application attribute level
- Sorting options for Print TD options
- Option to exclude data in Import Article Status
- Copy attributes to all other ARG's in HAG

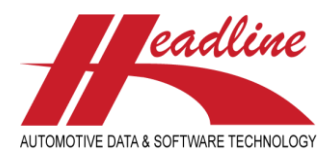

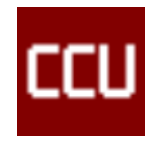

## Drawings on crossings

You can now maintain up to ten drawings on cross-supplier level. If this cross-supplier is configured as an alternative brand these drawings will also be exported to TecDoc.

Please note that you can't configure separate folders for each existing OE supplier. For cross-suppliers this isn't a problem.

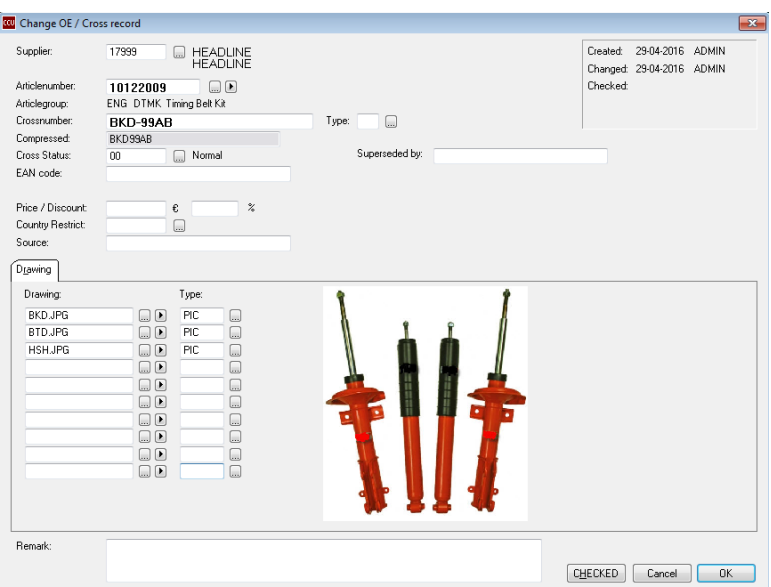

To configure the above you can follow these steps:

- 1. Open CCU SV
- 2. Select **Internal tables** and open the **Suppliers** window
- 3. Select a **OE supplier**
- 4. Navigate to the sheet **Additional**
- 5. Check **Drawings Active**
- 6. Enter a **Pathname** for the **alternative drawings**
- 7. Choose a **Default Draw Type**
- 8. Optionally enter a **remark**

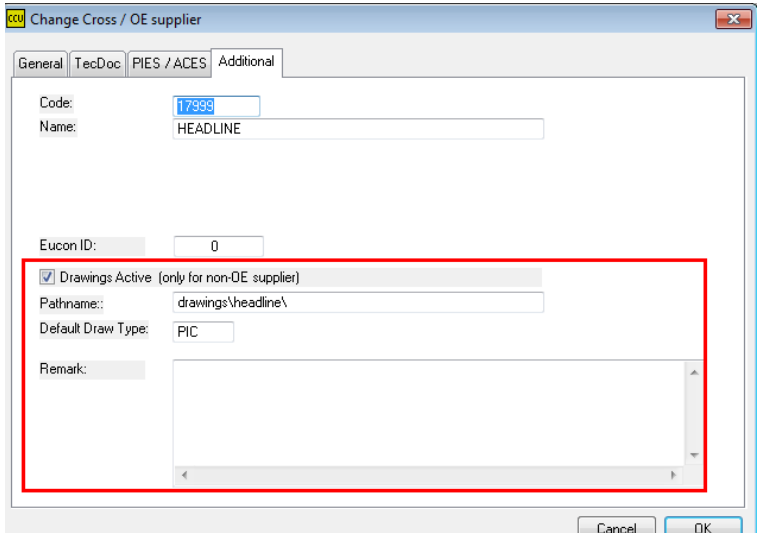

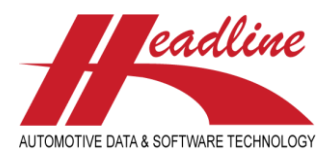

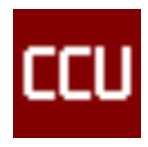

# New functions in the Application/Article export

## Permissions of the delete button

In this export (Product application and article data Export run) there is the option to delete the configured runs. We have updated this function with user permissions. Users can only delete configured runs if they created them themselves. So **User A** can only delete the export run if it is created by **User A**.

You can find this option in **CCU > Catalog > Product application and article data Export run selection parameters**

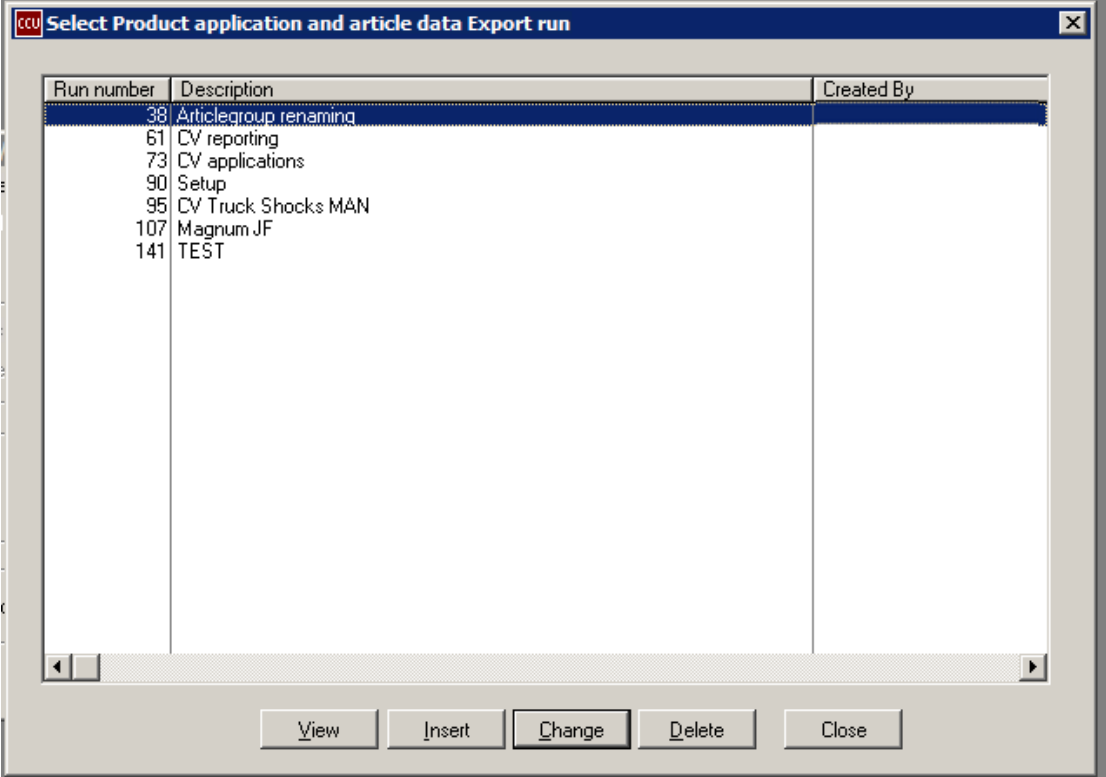

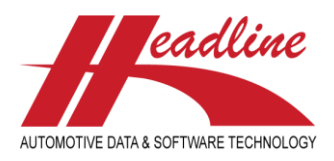

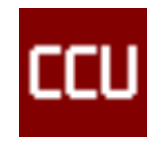

## Sorting of saved Exports

In the **Product application and article data Export run selection parameters** window all the configured Exports runs are displayed. These runs can now be sorted on the columns Run Number, Description or Created By. This will make it easier to find the right Export Run and alter it.

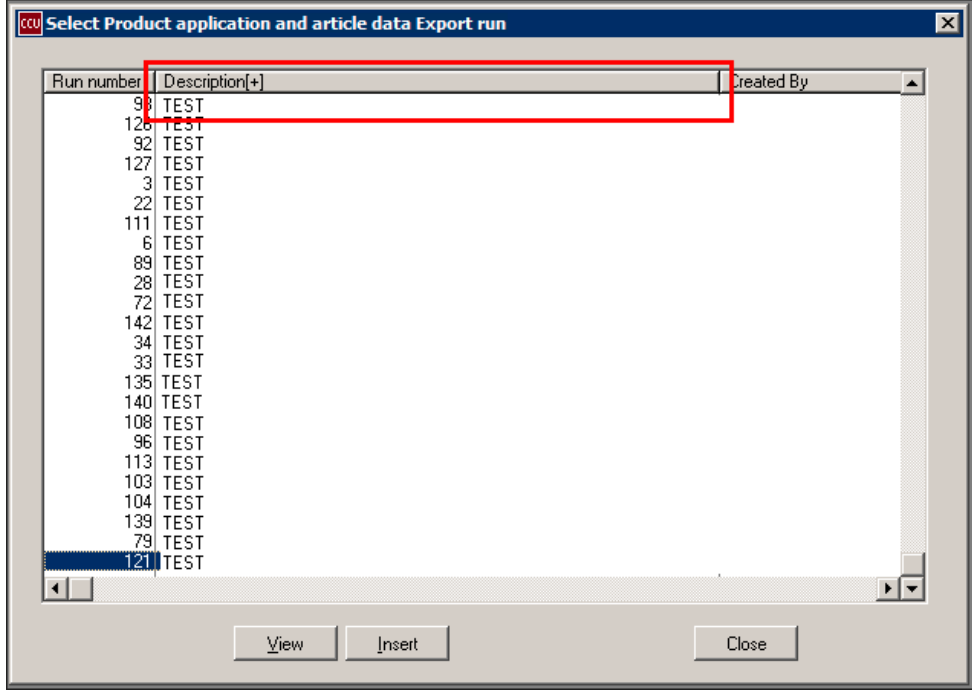

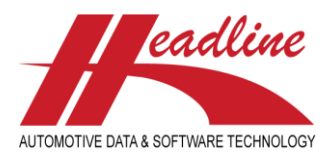

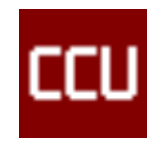

## Updated Export file

The Export will be saved as an Excel file. In this file you can see several columns. The column **Level (P)** was limited to a given number of characters. Due to this it could happen that the level missed some characters and could be very confusing.

We have updated this column so it can store more characters and all the levels are fully readable.

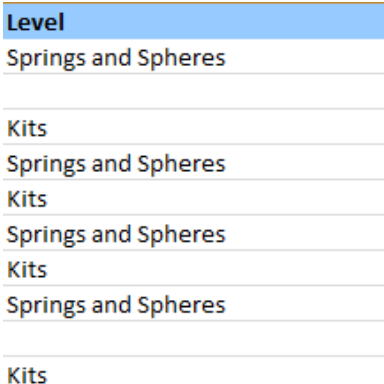

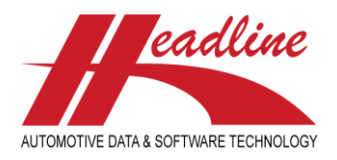

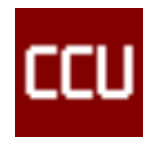

# New Export Tables options

In CCU you can Export Tables through the **CCU > Reports / Exports > Export Tables** option. We have added two additional options to this function.

### **Text Modules**

This will export the naming of all the Definitions for each configured language in your CCU

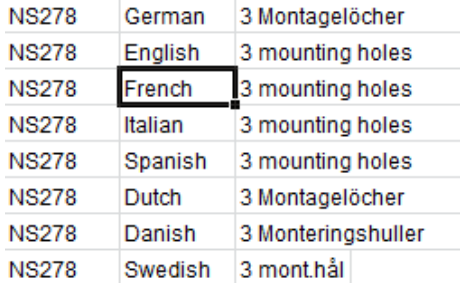

### **Commercial Remarks**

This will export the commercial remarks that are configured in your CCU version (e.g. brand / model names)

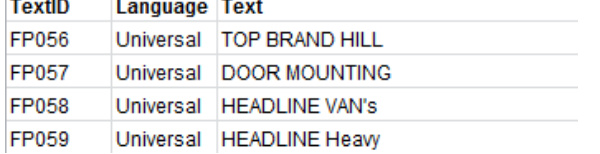

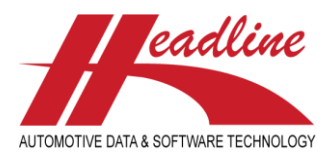

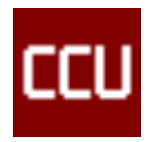

# Text modules activation on Application attribute level

We have added a text field on the Application Attribute Level. You can see and use this text field when you open an Article through the article tree on an Application. From here the tab **Text** will be visible. These values can also be exported using the CCUTD module.

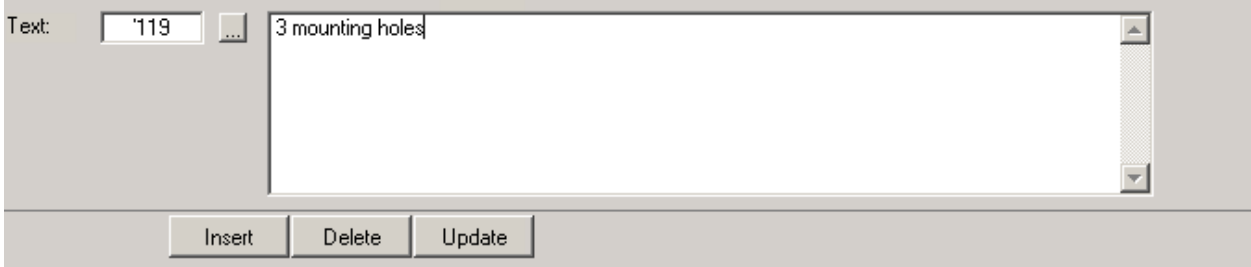

## **Configuration**

To use this new feature you need to activate it using the CCUSV module.

- 1. Open CCUSV
- 2. Navigate to **Internal Tables** and open **Head Article Groups**
- 3. Select an Article Group
- 4. Enable the Checkbox **Detail Level** in the **Enable Text Field** section

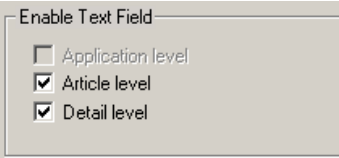

5. Save and Close

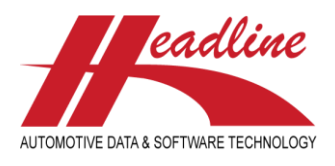

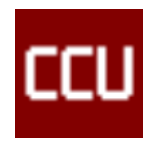

# Sorting options for Print TD options

When viewing an Article in CCU you have the option to print the TD Application using the **Print TD Application** button. We have added a new window when you click this button in which you can choose the preferred sorting order. This sorting will be saved for future prints, but can always be altered.

You can find this option in **CCU > Articles > Select Article > Print TD Applications**

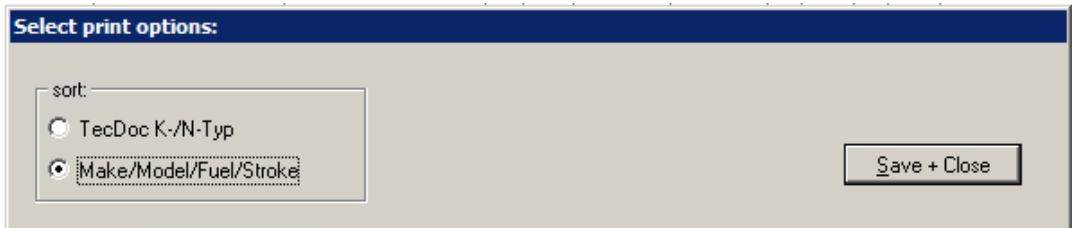

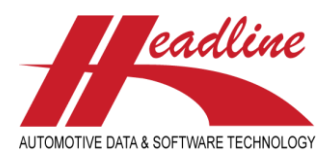

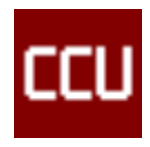

# Option to exclude data in Import Article Status

In the CCUSV module it is possible to import article statuses using the **Import Article Status** option. This can be done using a **Text** or **Excel** file. We have added the option to exclude import data based on configured statuses. In CCUSV you can exclude these statuses for the import by enabling the checkbox **Allow for Bulk Import**.

You can start the import in: **CCUSV > Special (Restricted Use) > Import Article Status file (STS.TXT)** You can exclude statuses in: **CCUSV > Internal Tables > Article Status (STS) > Select Status**

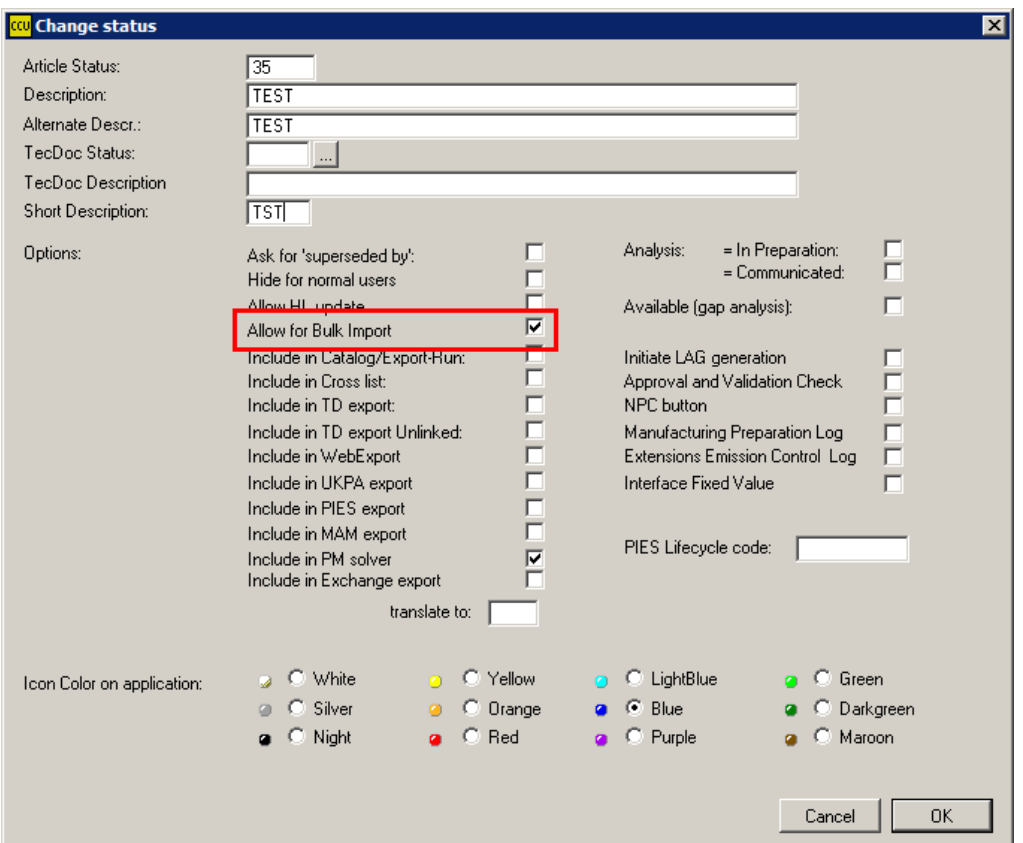

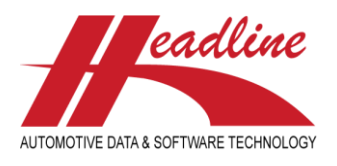

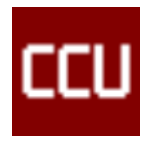

# Copy attributes to all other ARG's in HAG

In the CCUSV module you can manage the attributes for each ARG. We have added the option to copy an attribute to all other ARG's for this HAG by pressing the F5 key on your keyboard. CCU will check if the Attribute number is already in use. If it isn't then the copy process will start. It the attribute number already is in use CCU will ask if you want to replace the attribute or skip it.

You can find this option in: CCUSV > Internal Tables > Application Attributes > Select ARG

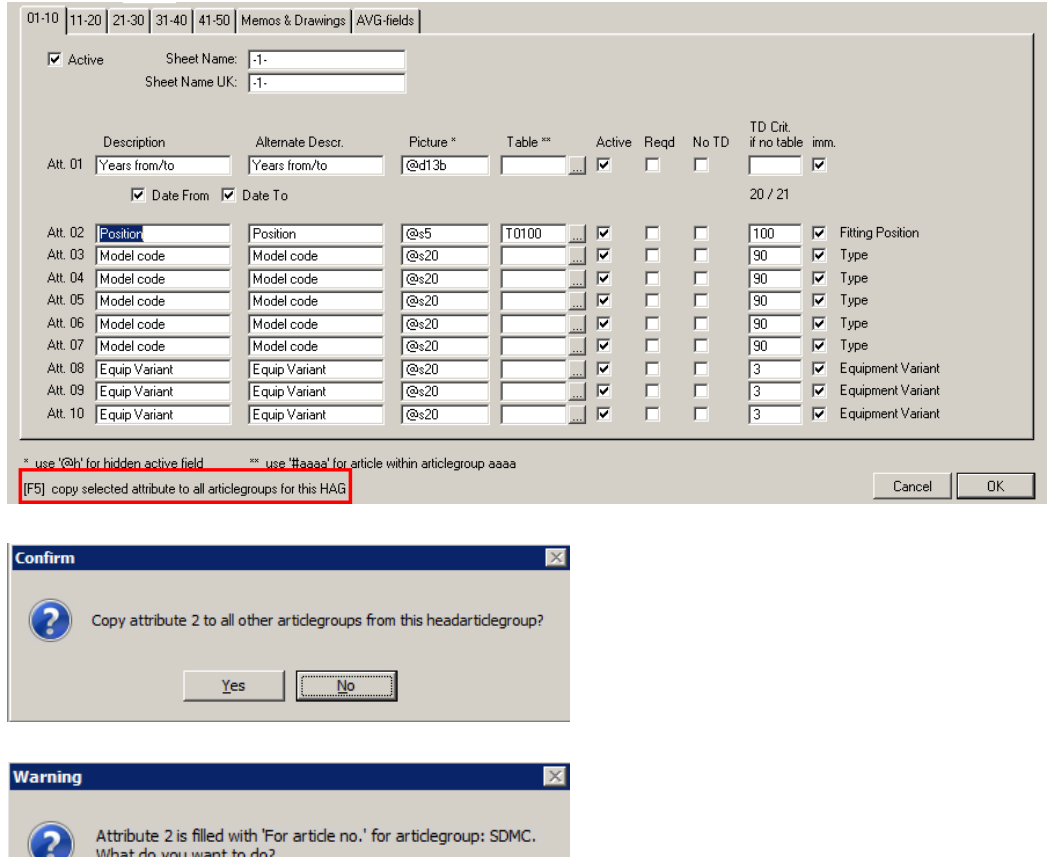

Replace Attribute

[Skip this articlegroup]

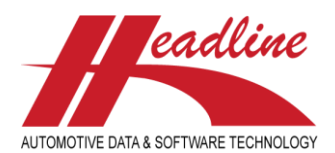

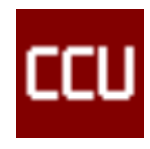

# **Changelog**

For a full list of changes, in addition to the ones outlined in this document, please review the changelog below. If you have any questions about the changelog please contact Headline Helpdesk for more information.

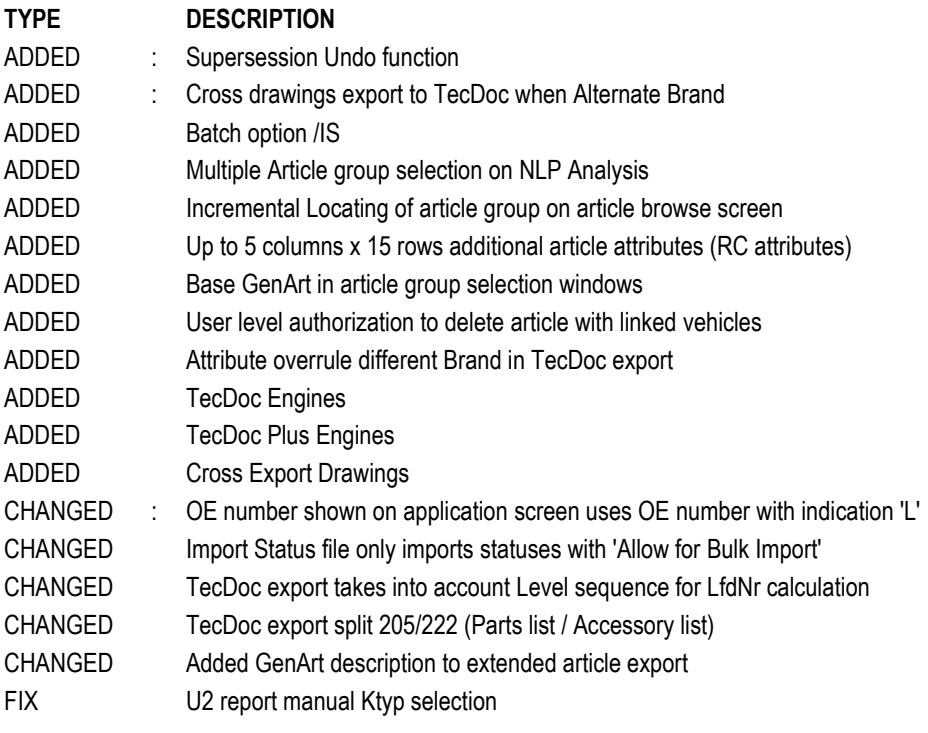

### **Headline Database Service bv Headline Software Technology bv**

Horsterweg 24 6199 AC Maastricht Airport The Netherlands

Tel.: +31 433 650 212 Fax: +31 433 650 125 Internet: [www.headlineweb.nl](http://www.headlineweb.nl/) E-mail: [info@headlineweb.nl](mailto:info@headlineweb.nl)